# **Contenu**

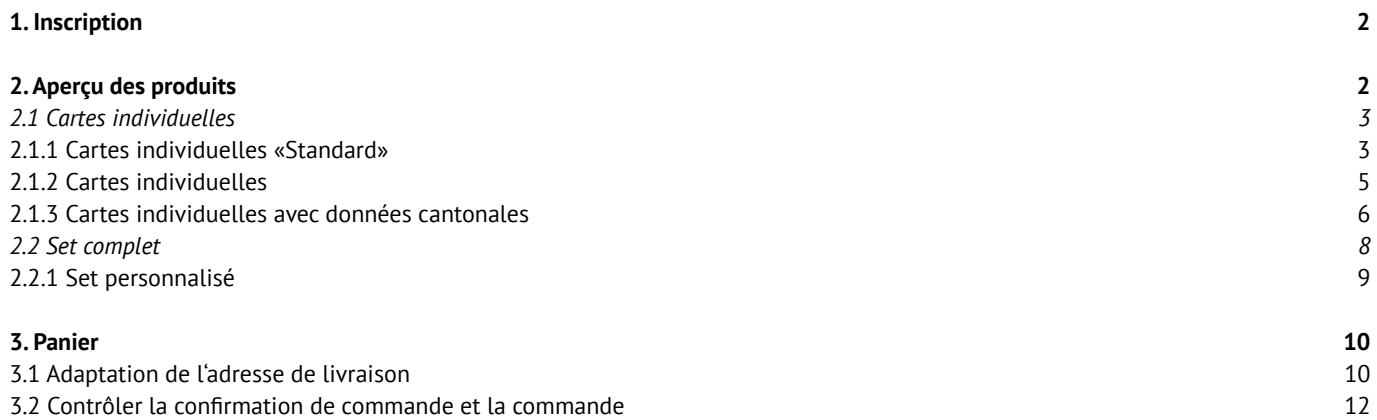

 $\oslash$  SDBBICSFO

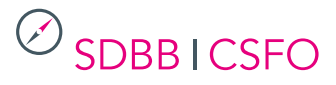

# <span id="page-1-0"></span>**1. Inscription**

Connectez-vous avec votre nom d'utilisateur et votre mot de passe sur *https://portal.cavelti.ch/sdbb.* Les informations de connexion se trouvent sur *www.csfo.ch/cartes-postales.*

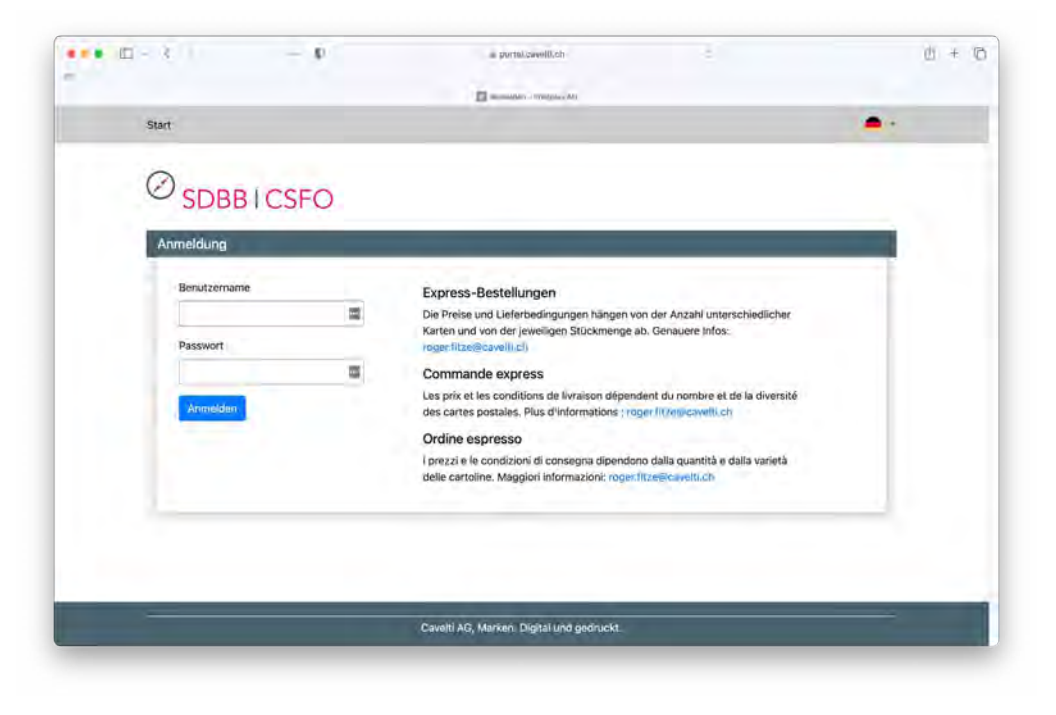

# **2. Aperçu des produits**

Après vous être connecté, vous accéderez à l'aperçu des produits. Choisissez entre les options *«Cartes individuelles (standard et personnalisée)»* et *«Set complet (standard et personalisé)».*

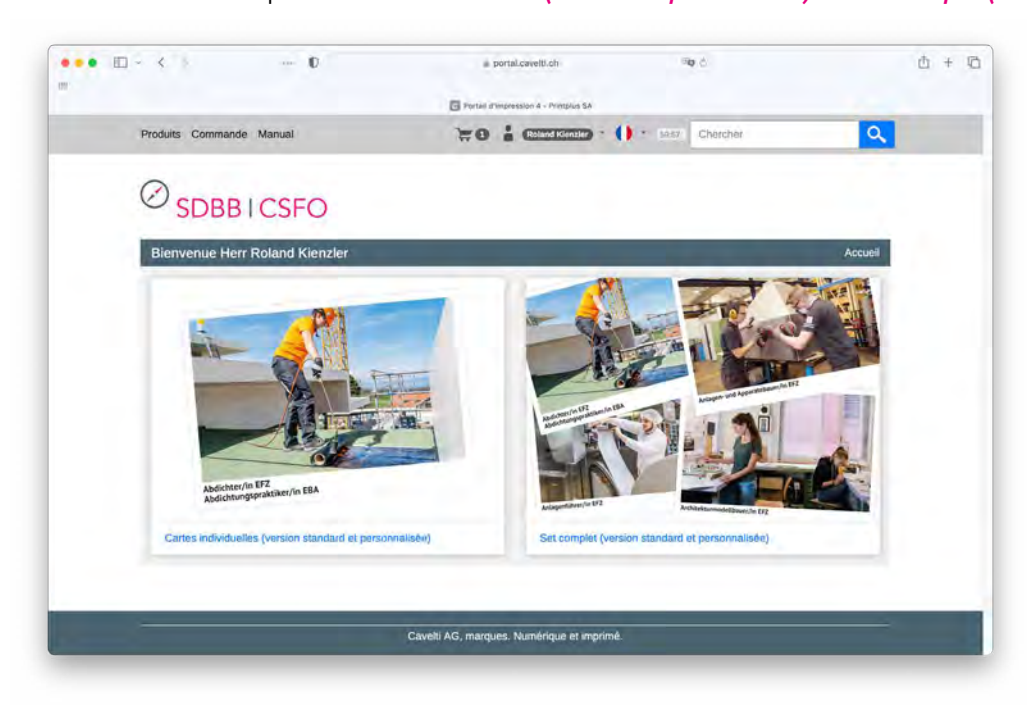

#### <span id="page-2-0"></span>**2.1 Cartes individuelles**

Sélectionnez la carte postale souhaitée. Les cartes postales sont disponibles en allemand, français et italien.

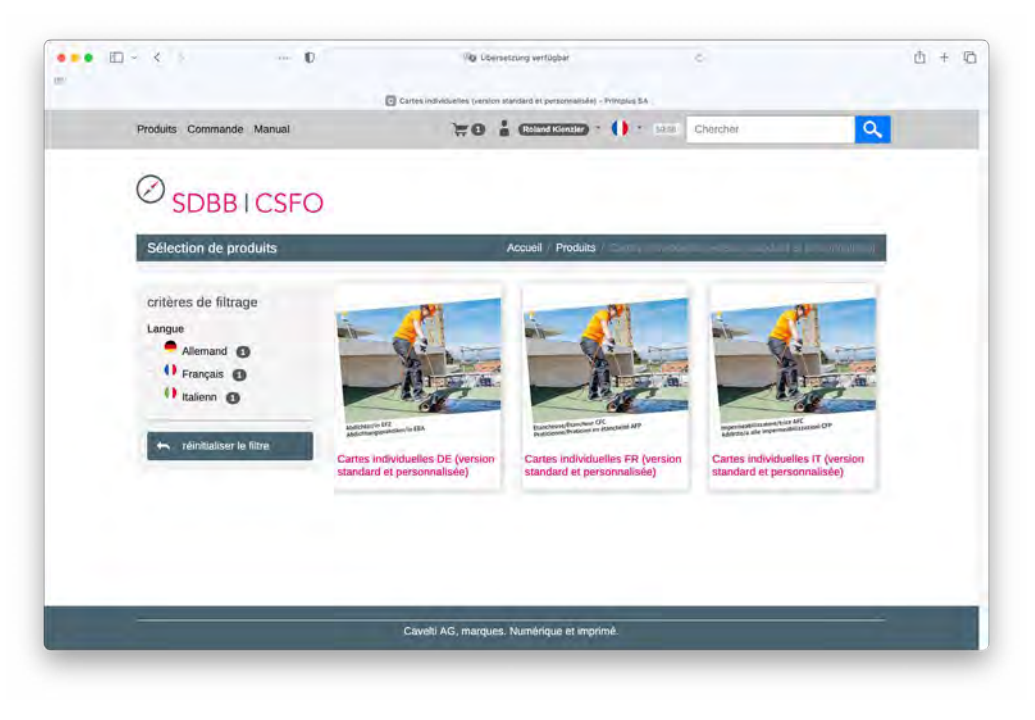

### **2.1.1 Cartes individuelles «Standard»**

En cliquant sur le bouton *«Concevoir un produit»,* vous accéderez à la sélection des différentes professions.

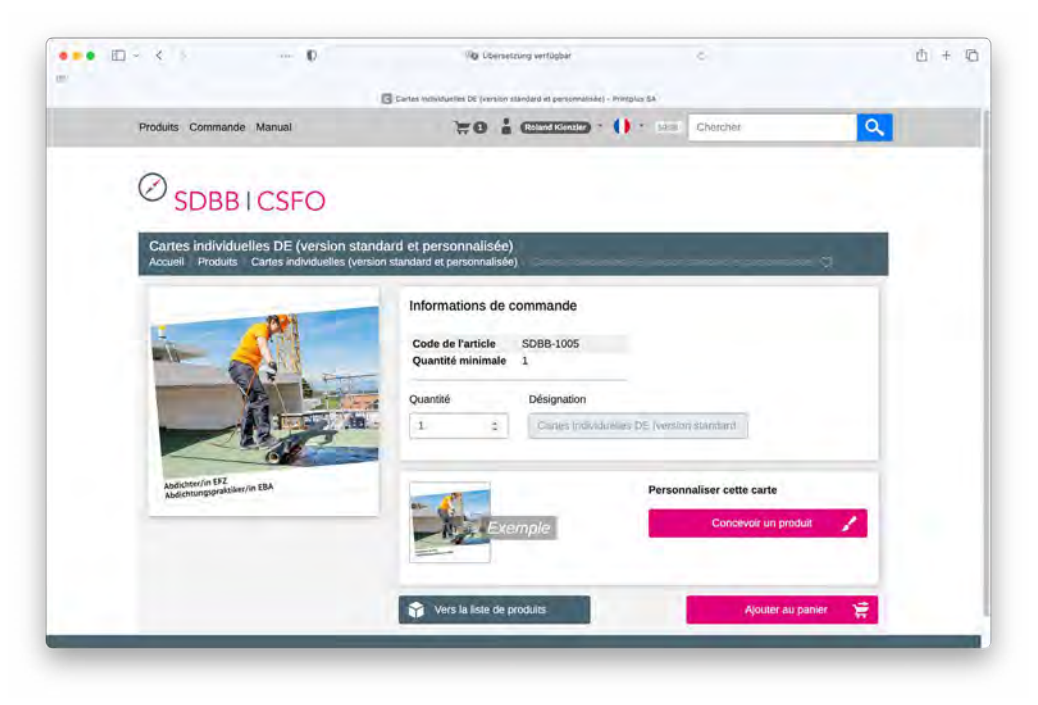

Sélectionnez le métier souhaité dans le champ *«Profession»,* cliquez sur le bouton *«Mettre à jour».* Un aperçu de la carte postale souhaitée sera affiché. Laissez les champs *«Lien individuel»* et *«Lien pour code QR»* vides. Ensuite, cliquez sur le bouton *«Enregistrer».*

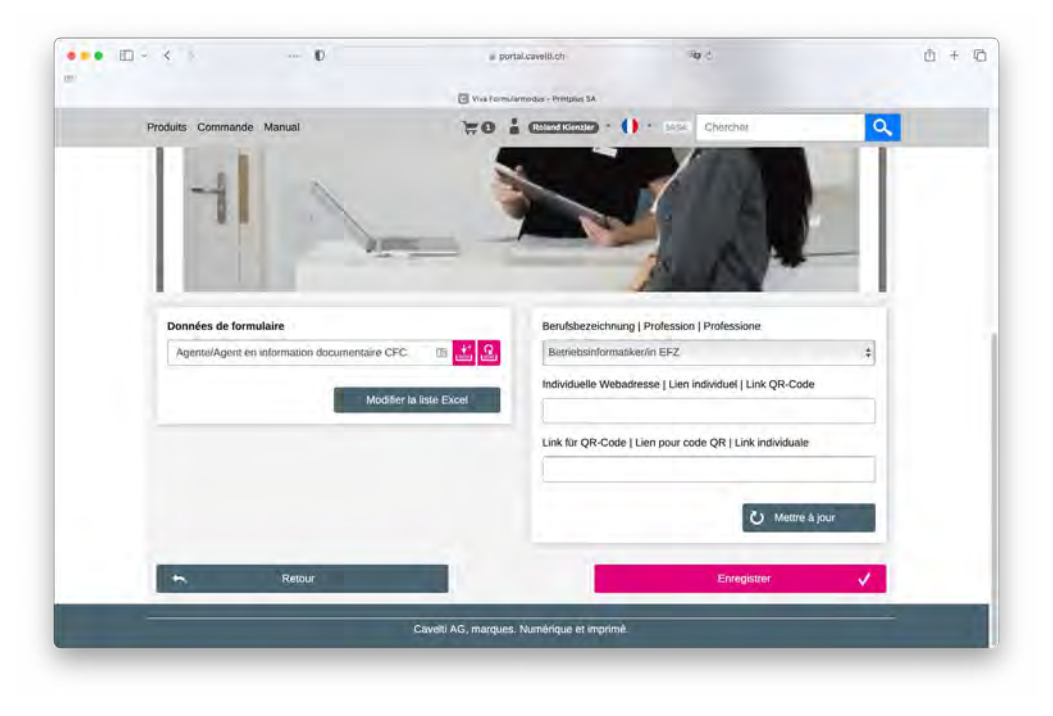

Après avoir enregistré la carte postale souhaitée, indiquez la quantité souhaitée et ajoutez-la à votre commande en cliquant sur le bouton *«Ajouter au panier».*

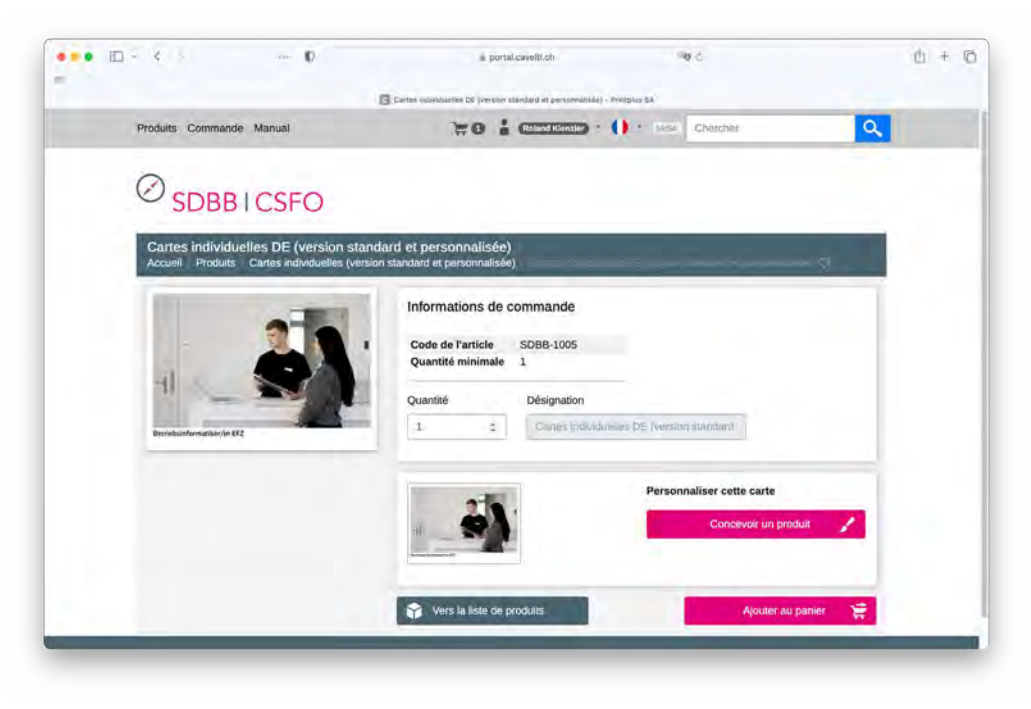

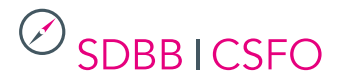

#### <span id="page-4-0"></span>**2.1.2 Cartes individuelles**

#### *Remarques:*

- Si vous souhaitez personnaliser un set complet, allez au point 2.2.1.
- Si vous souhaitez personnaliser de nombreuses cartes individuelles et saisir différentes quantités de commande par carte, allez directement à 2.1.3

Si vous ne souhaitez personnaliser que des cartes individuelles, procédez comme suit : En cliquant sur le bouton *«Concevoir un produit»,* vous accéderez à la sélection des options.

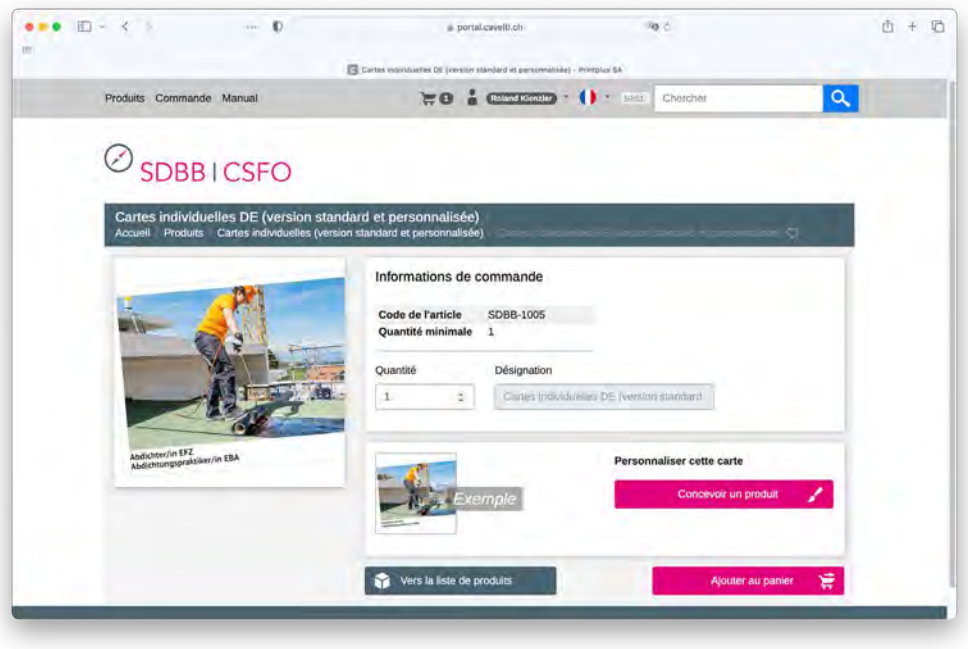

Sélectionnez le métier souhaité dans le champ *«Profession»,* cliquez sur le bouton *«Mettre à jour».* Un aperçu de la carte souhaitée vous sera affiché. Saisissez ensuite les informations souhaitées dans les champs *«Lien individuel»* et *«Lien pour code QR»* et cliquez sur le bouton «Mettre à jour». Un aperçu de la *«carte individuelle personnalisée»* sera affiché directement. Scannez maintenant le code QR sur l'aperçu avec votre smartphone. Le code QR ne pourra plus être vérifié ultérieurement. Ensuite, cliquez sur le bouton *«Enregistrer».*

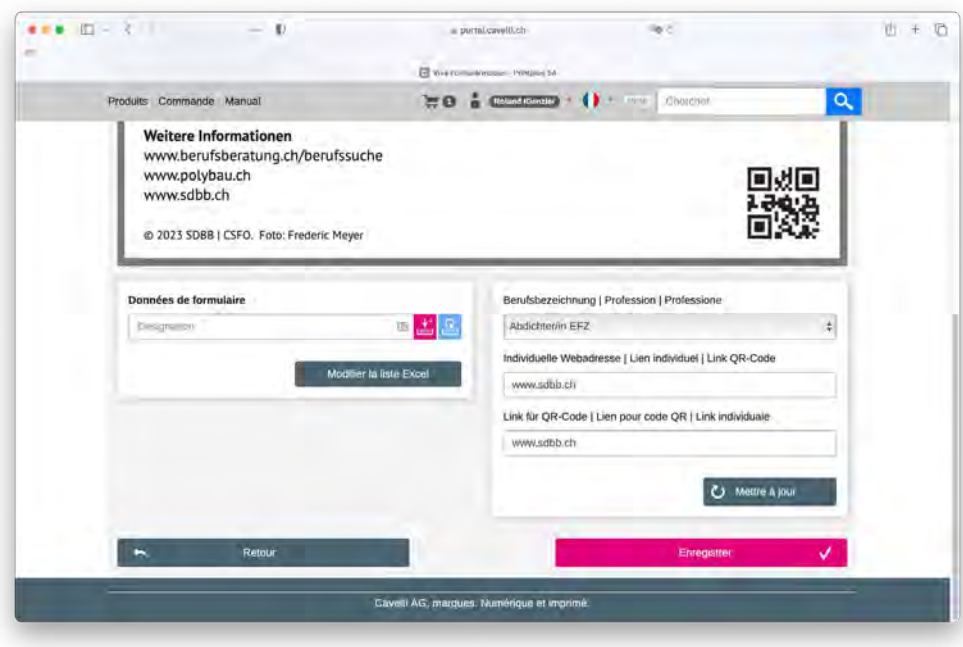

<span id="page-5-0"></span>Après avoir enregistré la carte souhaitée, indiquez la quantité souhaitée et ajoutez-la à votre commande en cliquant sur le bouton *«Ajouter au panier».*

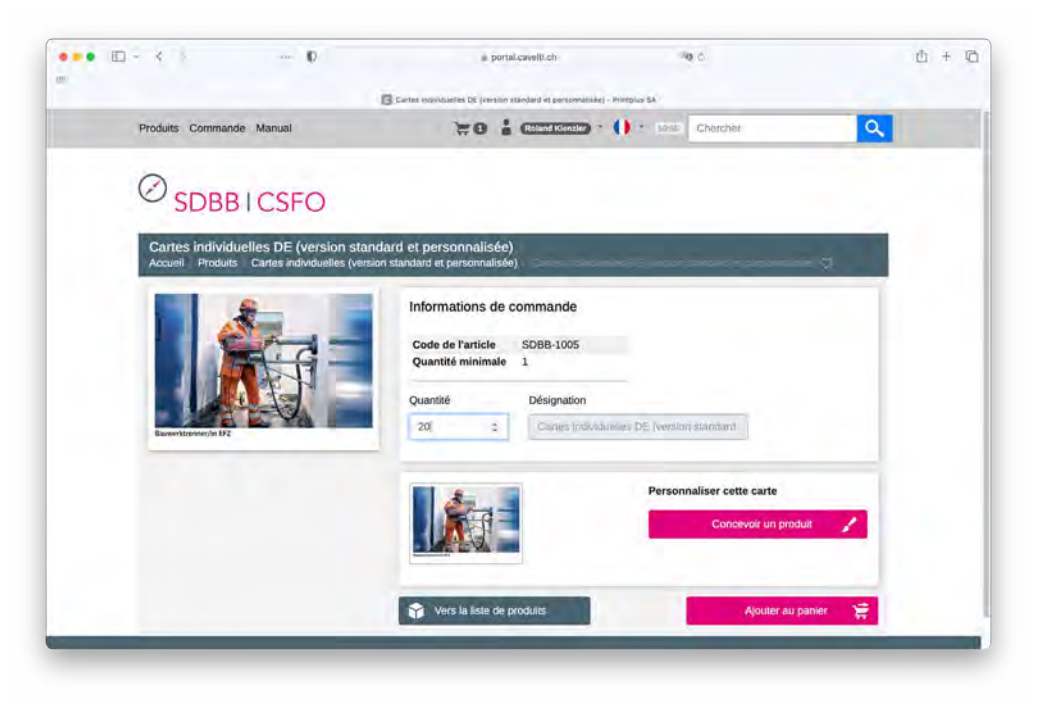

### **2.1.3 Cartes individuelles avec données cantonales**

*Remarque :* cette étape ne fonctionne que si la personne responsable de votre canton a déjà donné son accord à l'imprimerie Cavelti pour les cartes individuelles.

En cliquant sur le bouton *«Charger les cartes individuelles»,* vous accédez à l'aperçu des cartes enregistrées avec les entrées personnalisées au niveau cantonal des champs *«Lien individuel»* ainsi que *«Lien pour code QR»*.

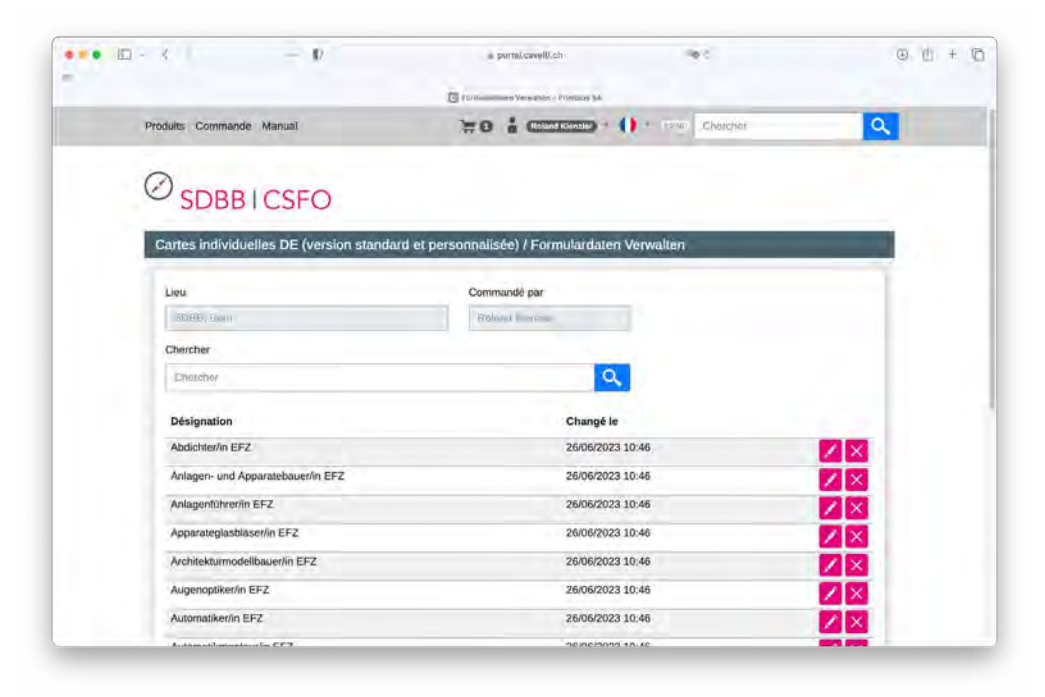

Vous pouvez rapidement trouver la carte souhaitée à l'aide du champ de recherche, et en cliquant sur le symbole  $Z$  la carte désirée sera chargée.

Cliquez maintenant sur le bouton *«Mettre à jour».*

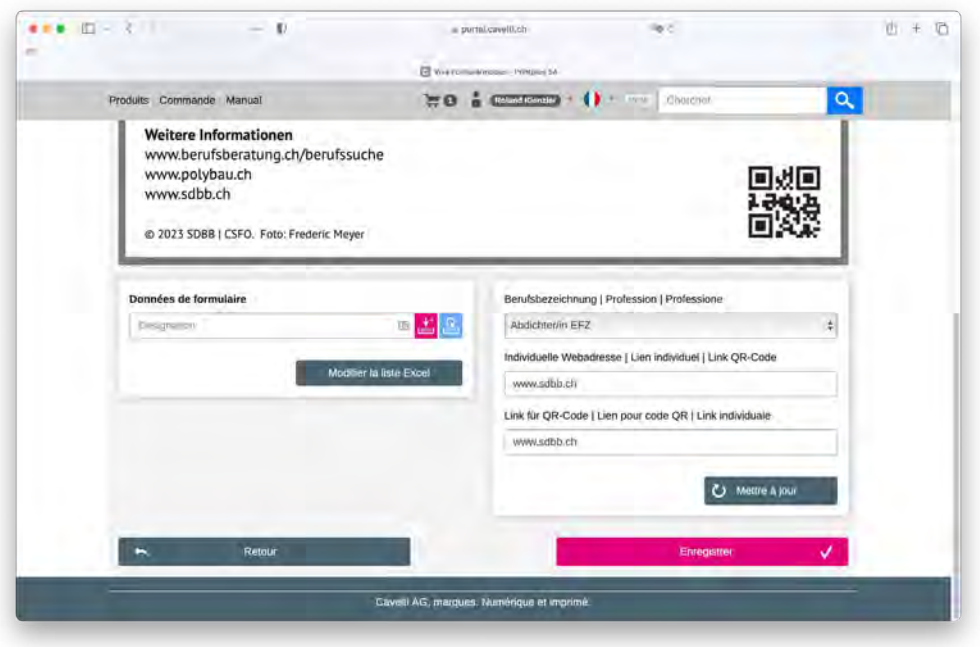

Après avoir enregistré la carte souhaitée, indiquez la quantité souhaitée et ajoutez la carte postale à votre commande en cliquant sur le bouton *«Ajouter au panier».*

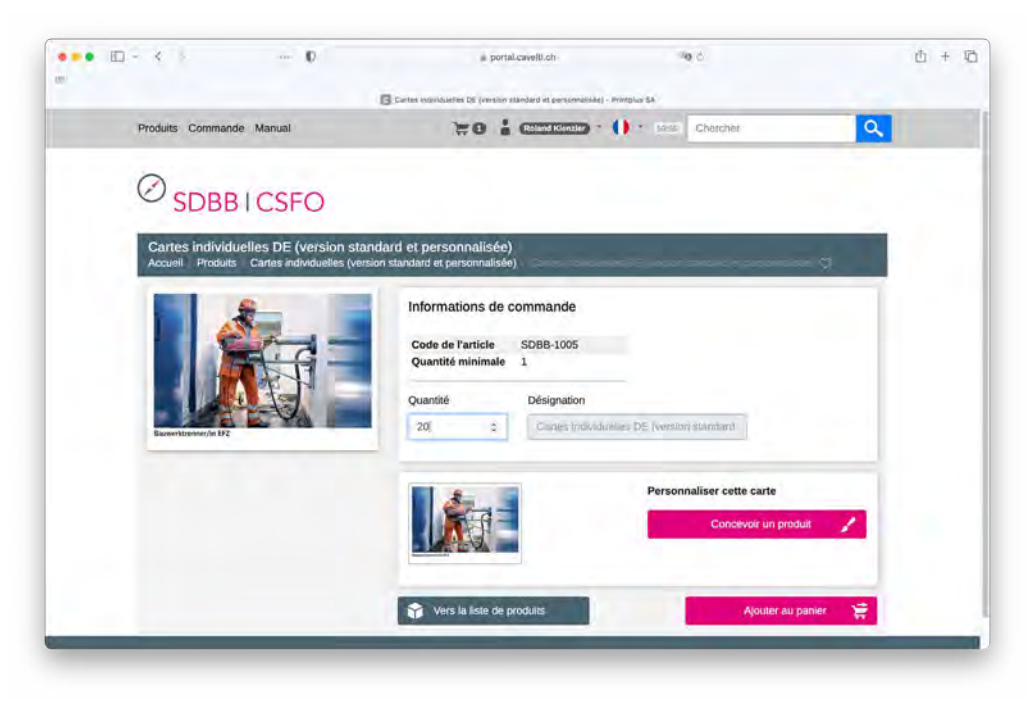

#### <span id="page-7-0"></span>**2.2 Set complet**

Pour les sets non personnalisés (standard), sélectionnez un set complet souhaité.

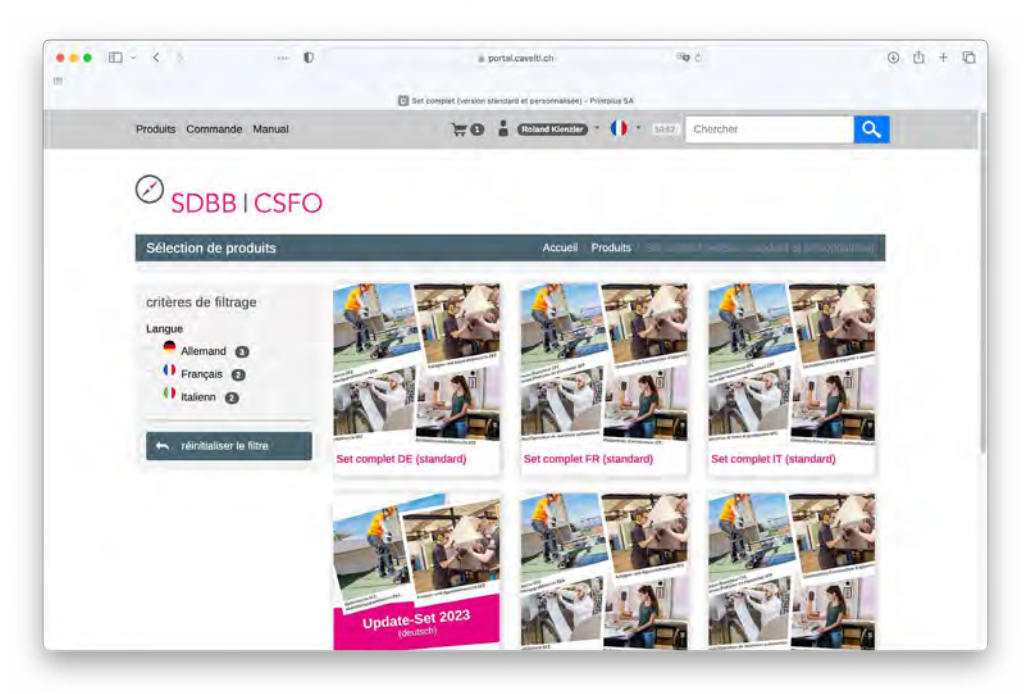

Indiquez la quantité souhaitée et ajoutez un set complet à votre commande en cliquant sur le bouton *«Ajouter au panier».*

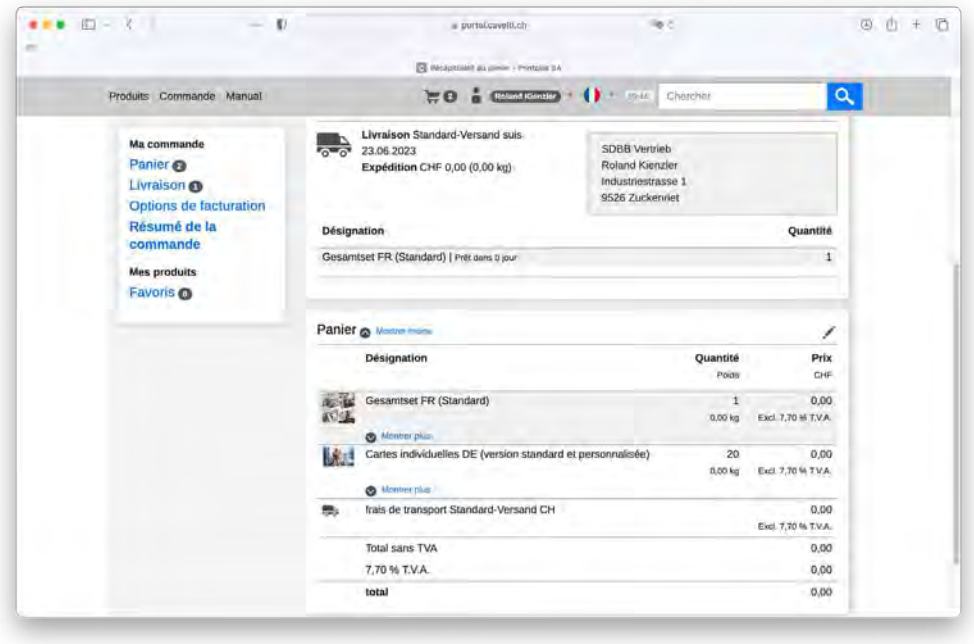

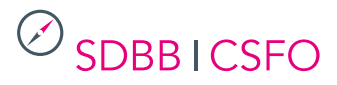

#### <span id="page-8-0"></span>**2.2.1 Set personnalisé**

*Pour commander un set complet avec vos informations cantonales (Lien individuel et Link QR-Code), la personne responsable dans votre canton doit d'abord effectuer les étapes 1-8 ci-dessous. Pour les commandes concernant votre centre régional d'orientation, passez directement à l'étape 9.*

#### **Personne responsable par canton (étapes 1-8) :**

- 1. télécharger sur www.csfo.ch/cartes-postales le modèle Excel dans la langue souhaitée
- 2. remplir le modèle Excel : inscrire le lien individuel et le code QR à côté de la désignation professionnelle correspondante
- 3. envoyer le fichier complété à roger.fitze@cavelti.ch
- 4. dans les 24 heures, la personne responsable du canton reçoit un PDF avec toutes les cartes postales individuelles pour contrôle
- 5. scanner et vérifier chaque code QR avec le smartphone et contrôler l'adresse web
- 6. informer Cavelti que les cartes personnalisées sont en ordre
- 7. Cavelti télécharge les données dans l'outil https://portal.cavelti.ch/sdbb
- 8. la personne responsable du canton informe les centres régionaux de son canton afin qu'ils puissent désormais commander les cartes personnalisées dans l'outil

#### **Commandes des centres régionaux d'orientation :**

- 9. Sélectionnez sur l'aperçu des produits *«Sets (standard et personnalisé)»* et choisissez le *«Set complet (personnalisé)»* dans votre langue.
- 10. Indiquez la quantité souhaitée et ajoutez le set de cartes à votre commande en cliquant sur le bouton *«Ajouter au panier».*

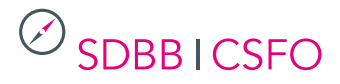

### <span id="page-9-0"></span>**3. Panier**

En cliquant sur le panier, vous obtenez un aperçu des produits que vous avez créés pour la commande. En cliquant sur le symbole  $Z$ vous avez la possibilité de modifier la quantité commandée. En cliquant sur le symbole X vous retirez le produit du panier. Lorsque vous avez saisi tous les articles pour la commande, cliquez sur *«Résumé de la commande».*

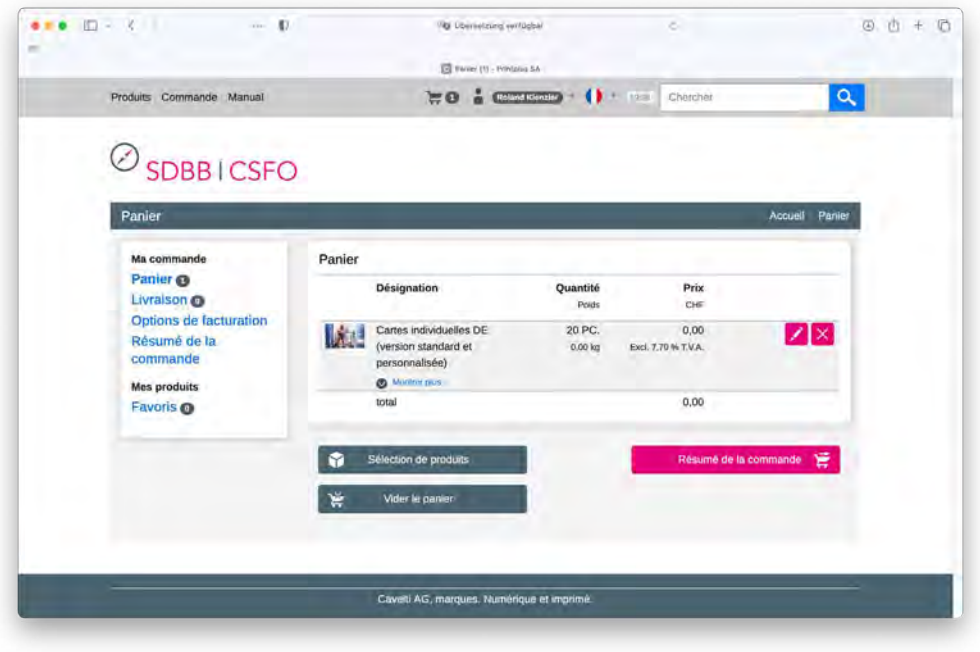

#### **3.1 Adaptation de l'adresse de livraison**

Pour que la livraison arrive dans votre centre régional d'orientation, vous devez créer une fois une nouvelle adresse de livraison. Celle-ci sera enregistrée et vous pourrez la sélectionner à nouveau lors d'une prochaine commande. Cliquez sur *«Résumé de la commande»,* puis sur l'aperçu, sur l'icône à côté de *«Vos livraisons»*. Vous accédez ainsi à la page *«Récapitulation de livraisons».*

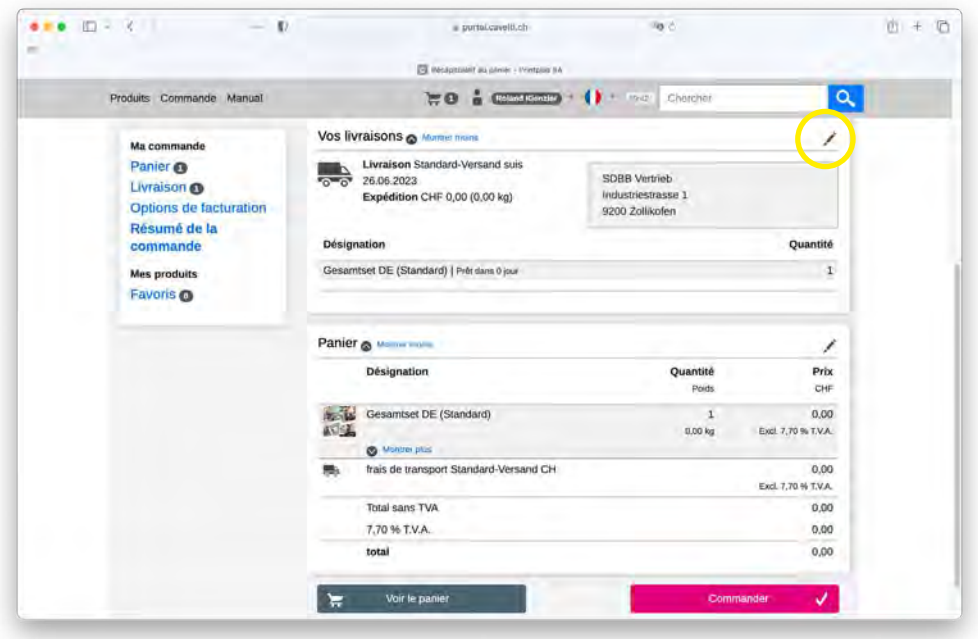

#### **Portail de cartes postales CSFO (Manuel)**

Pour ce faire, cliquez maintenant sur le bouton *«Modifier les options de livraison»* et confirmez en cliquant sur *«Oui».* Cochez la case *«Nouvelle adresse»* et indiquez l'adresse de livraison souhaitée, cochez la case *«Mémorisez cette adresse pour vos prochaines commandes»* et confirmez en bas en cliquant sur le bouton *«Créer une diffusion».* La nouvelle adresse de livraison est maintenant saisie – cliquez ensuite sur *«Résumé de la commande»* puis sur *«Commander».*

 $\mathcal{A}$ 

 $\oslash$  SDBBICSFO

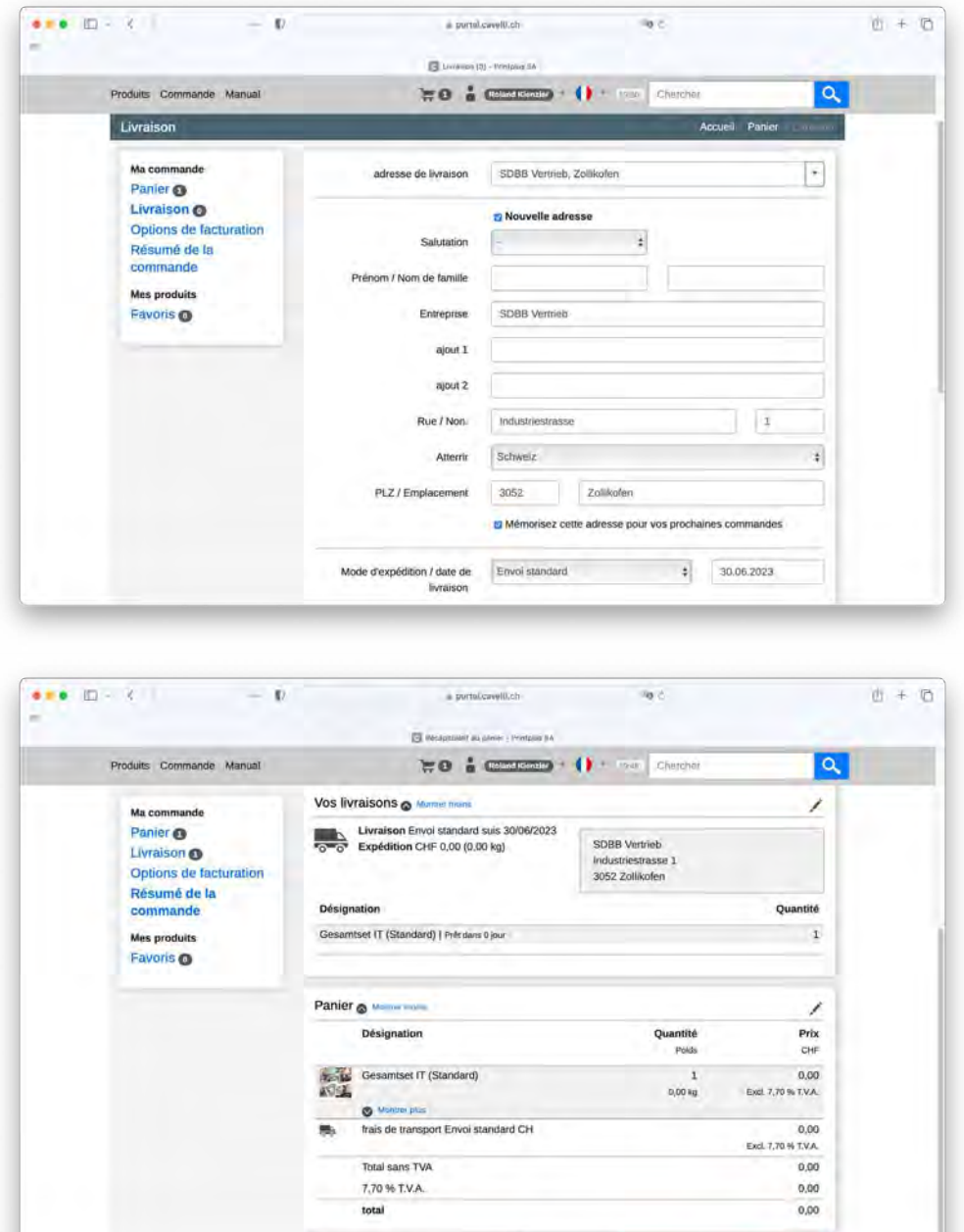

 $\frac{1}{N}$ 

Voir le panie

#### <span id="page-11-0"></span>**3.2 Contrôler la confirmation de commande et la commande**

Une confirmation de commande est envoyée à l'adresse e-mail du centre d'orientation de votre chef-lieu cantonal, ce qui n'est actuellement pas possible techniquement. Vous pouvez voir quelle adresse est enregistrée sur le document de connexion sur *www.csfo.ch/cartes-postales.* Cliquez tout en haut sur *«Commande»* et contrôlez si votre commande y est visible.

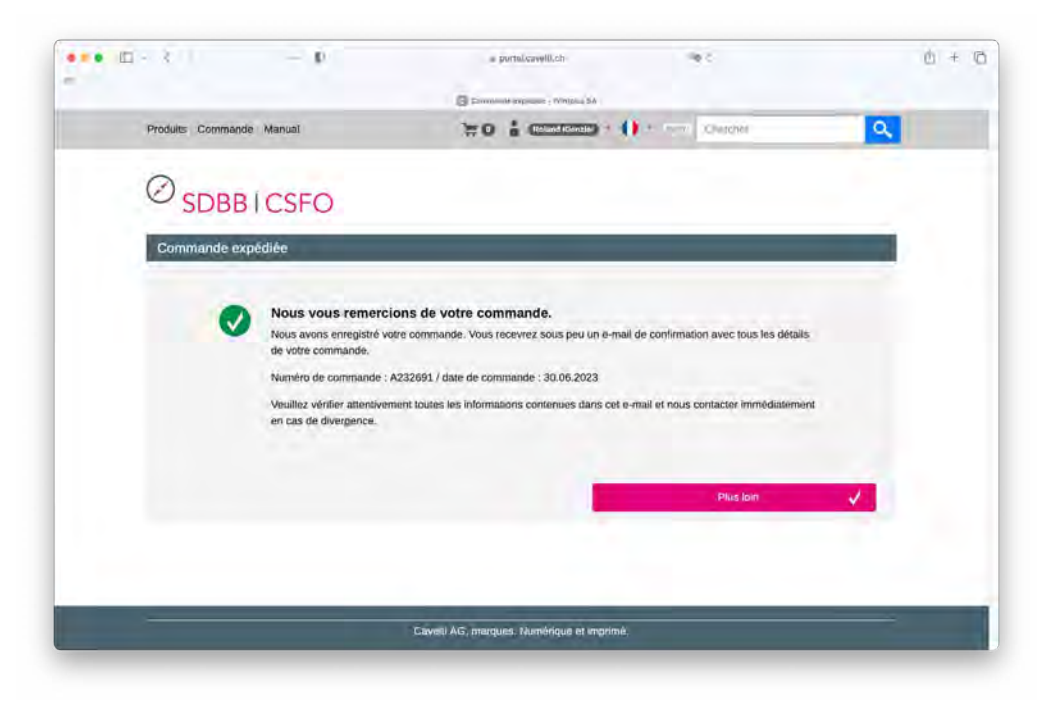